030.0005.02.0

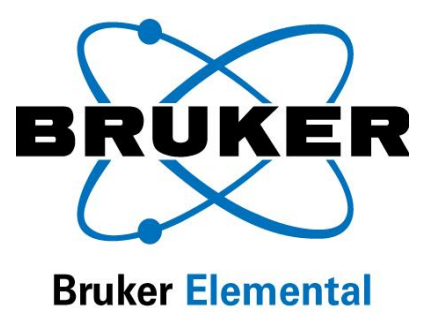

# **X-Ray Ops**

# User Guide

For use with Tracer III-V<sup>+</sup>, Tracer III-SD and Tracer IV-SD

Release Date: May 12, 2010

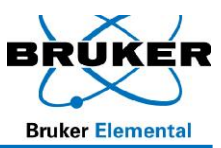

## **Table of Contents**

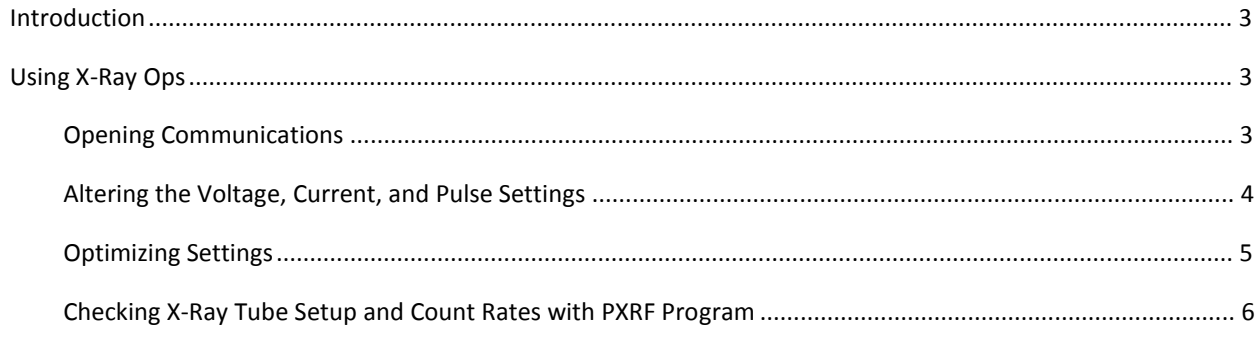

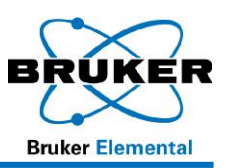

### **Introduction**

The Tracer analysis programs on the PC require preset voltage and current settings (six are stored in the instrument memory). The program *X-Ray Ops* is used to set and optimize these settings. In addition to selecting voltage and current settings, X-Ray Ops also provides pulse length and beam filter preset options for each of the voltage and current settings.Once the preset is completed, each new voltage/current and filter setting should be checked using the procedure defined on page 6, *Checking X-Ray Tube Setup and Count Rates with PXRF Program.* 

|   | Comm Port # 4            |                                     | <b>High Speed Comms</b><br>$\overline{\vee}$ |             |                                         |           |  |  |  |
|---|--------------------------|-------------------------------------|----------------------------------------------|-------------|-----------------------------------------|-----------|--|--|--|
|   | Open XRay Comm Port      |                                     |                                              | HandShake V |                                         |           |  |  |  |
|   | High Voltage<br>Settings | <b>Filament Current</b><br>Settings | <b>High Voltage</b><br><b>ADC</b> Presets    |             | Anode Current And<br><b>ADC</b> Presets |           |  |  |  |
| 1 | 126                      | 167                                 | $\sim$ 15                                    | kV          | C<br>36                                 | μA        |  |  |  |
|   | $2 - 205$                | $-160$                              | $C$ 40                                       | kV          | $\cup$<br>20                            | μA        |  |  |  |
| 3 | $-205$                   | $-160$                              | $\cap$ 40                                    | kV          | $\subset$<br>20                         | μA        |  |  |  |
|   | $4 - 205$                | $-160$                              | $C$ 25                                       | kV          | $\epsilon$<br>35                        | μA        |  |  |  |
|   | $5 - 148$                | $-170$                              | $C$ 15                                       | kV          | $\degree$ 55                            | μA        |  |  |  |
| 6 | $-205$                   | $-160$                              | 40<br>$\subset$                              | kV          | $\cap$<br>20                            | <b>uA</b> |  |  |  |
|   | $-160$                   | $-205$                              | $G$ 40                                       | kV          | $\sigma$<br>20                          | μA        |  |  |  |
|   | Pulse Length<br>199      | Auto Mode                           |                                              |             | $\nabla$ Skip reread                    |           |  |  |  |

Figure 1. Tube Settings, Lines 1-7

and pulse length for a particular application. It is recommended that you use line 2 for your custom configuration.

Use X-Ray Ops to set the values for voltage, current, filter

Line 7 is the active tube settings ONLY. When the Tracer is used with the PDA, starting a measurement will change the settings stored in Line 7. The tube settings must be stored in Lines 1 to 6 (as viewed from X-Ray Ops) to be used in PXRF. *Line 7 will not be saved and can be overwritten.* 

# **Using X-Ray Ops**

#### **Opening Communications**

To open communications between the Tracer and the X-Ray Ops software stored on your computer, follow these steps:

- 1. **PLACE** the unit in a bench-top stand.
- 2. **REMOVE** the battery (if installed).
- 3. **PLUG** the AC Power supply into Power Connector located in the handle.
- 4. **PLACE** the opposite end of the Power supply into a power outlet that fits the range of the AC adapter.
- 5. **ENSURE** the unit's trigger is not activated.
- 6. **TURN** power on.
- 7. **ALLOW** the instrument to warm up for at least 60 seconds.
	- a) If using the Tracer IV, **LISTEN** and **WAIT** for filter wheel to spin and initialize.
	- b) If using the Tracer III, **ENSURE** that the correct filter is in place.
- 8. **CONNECT** the multi-pin (7-pin LEMO) connector from the download cable into the connector located on the instrument face below the PDA cradle.
	- a) To connect, **ALIGN** red dot on the LEMO connector with the red dot on the instrument.

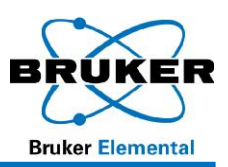

- 9. **CONNECT** the serial connector of the download cable into the serial port of the PC or into the serial-to-USB Adapter. Ensure that the USB end of the serial-to-USB Adapter is inserted into a USB port of the PC.
- 10. **START** X-ray Ops.
- 11. **ENTER** the appropriate Comm Port number (Figure 2 **A**).
- 12. **SELECT** *Hi Speed Comm* **B**.
- 13. **CLICK** *Open X-Ray Comm Port* **C**. The program will read the present settings from the instrument.

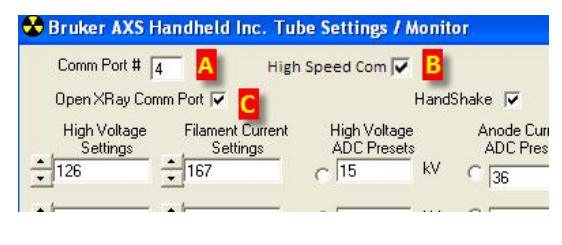

Figure 2

a) If communication fails, **VERIFY** the com port number.

#### **Altering the Voltage, Current, and Pulse Settings**

To create a custom setting, **ENTER** the High Voltage Setting, Filament Current Setting, High Voltage ADC Preset, Anode Current ADC Preset, Pulse Length, and Filter number on Line 2. The Pulse Length target will be 200 ± 2. The High Voltage and Filament Current settings will be approximations based on other known settings. These settings will be adjusted (see Optimizing Settings, page 5).

| Bruker AXS Handheld Inc. Tube Settings / Monitor                                           |                                                          |                                           |       |                                   |                         |                                         | <u>- 10 x</u> |
|--------------------------------------------------------------------------------------------|----------------------------------------------------------|-------------------------------------------|-------|-----------------------------------|-------------------------|-----------------------------------------|---------------|
| Comm Port # 4                                                                              | High Speed Com                                           |                                           |       | Times 2<br>$\overline{\vee}$      | Extended Actuals V      | <b>Version:1.2.14</b>                   |               |
| Open XRay Comm Port                                                                        |                                                          | HandShake V                               |       | Load from file                    |                         | Save settings                           |               |
| <b>High Voltage</b><br><b>Filament Current</b><br>Settings<br>Settings<br>$-167$<br>$-126$ | <b>High Voltage</b><br><b>ADC Presets</b><br>kV<br>15    | Anode Current<br><b>ADC Presets</b><br>36 | μA    | Anode Current Pulse Length<br>200 | Filter<br>İ2            | Actual HV (kV) 0.05<br>Actual HVG DAC 0 |               |
| ÷ŗ<br>÷                                                                                    | kV                                                       |                                           | μA    |                                   | в.                      | HVG Current (mA) 0                      |               |
| $-205$<br>160                                                                              | C<br>kV<br>40                                            | $\subset$<br>20                           | μA    | 199                               | $\sqrt{3}$              | Anode Current (µA) 0.00                 |               |
|                                                                                            |                                                          |                                           |       |                                   |                         | Actual FG DAC 200                       |               |
| $-205$<br>160                                                                              | $\subset$<br>kV<br>40                                    | 20                                        | μA    | 199                               | 3                       | FG Current [mA] 13                      |               |
| $-148$<br>÷<br>170                                                                         | $\subset$<br>kV<br>15                                    | C<br>55                                   | μA    | 200                               | 2                       | Anode diode 4095                        |               |
| $-205$<br>$-160$                                                                           | $\subset$<br>kV<br>40                                    | 20                                        | μA    | 199                               | 3                       | Cathode diode 135                       |               |
| $-214$<br>$-198$                                                                           | $\sqrt{6}$<br>kV<br>40                                   | $\sqrt{6}$<br>18.8                        | μA    | 200                               | I1                      | Input Voltage                           | 14.7          |
|                                                                                            |                                                          | Skip reread                               |       | PC Trigger                        | $\overline{\mathbf{v}}$ | <b>Input Current</b>                    | 54            |
| Pulse Length<br>199<br><b>Pulse Period</b><br>254                                          | V Auto Mode<br>Read<br>Set<br><b>Tube Enabled</b><br>nas | Update<br>Settings                        | Start | <b>Update Actuals</b>             | <b>Monitor Actuals</b>  | Pulse Length<br>Temp.                   | 199<br>29.0   |
| Log Data to File:                                                                          |                                                          |                                           |       |                                   |                         | Filter                                  | 15            |
| Script File:                                                                               |                                                          |                                           |       |                                   | <b>Start Script</b>     | Flux<br>I                               | 0             |

Figure 3

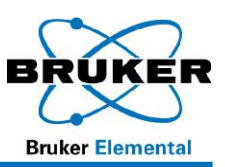

#### **Optimizing Settings**

After the initial customized setting has been established, the setting will need to be optimized.

#### **CAUTION**

- · The Filament Current must not exceed 250.
- · Modify the Pulse Length (Figure 3 **B**) to match the actual Pulse Length **A**.
- · DO NOT LEAVE Pulse length **B** at 200 unless it is the actual pulse length **A** from the right hand column.
- · DO not change the Pulse Period **C**. It should remain set at 254.
- · Auto Mode **D** should always be checked.
- 1. **CHECK** the *High Voltage* and *Anode Current* radial buttons (see Figure 3) for the row you wish to update (generally, this will be Line 2).
- 2. **ACTIVATE** *PC Trigger* **TO START** X-rays.
- 3. **CLICK** *Monitor Actuals*.
- 4. **MONITOR** the actual readings (see far right column of figure below). Optimal High Voltage, Filament Current, and Pulse Length are achieved when, within 1-2 seconds of trigger pull, the ACTUAL voltage and current are obtained and remain stable to within ±0.5 kV and ±1.0 μA for 2 minutes.

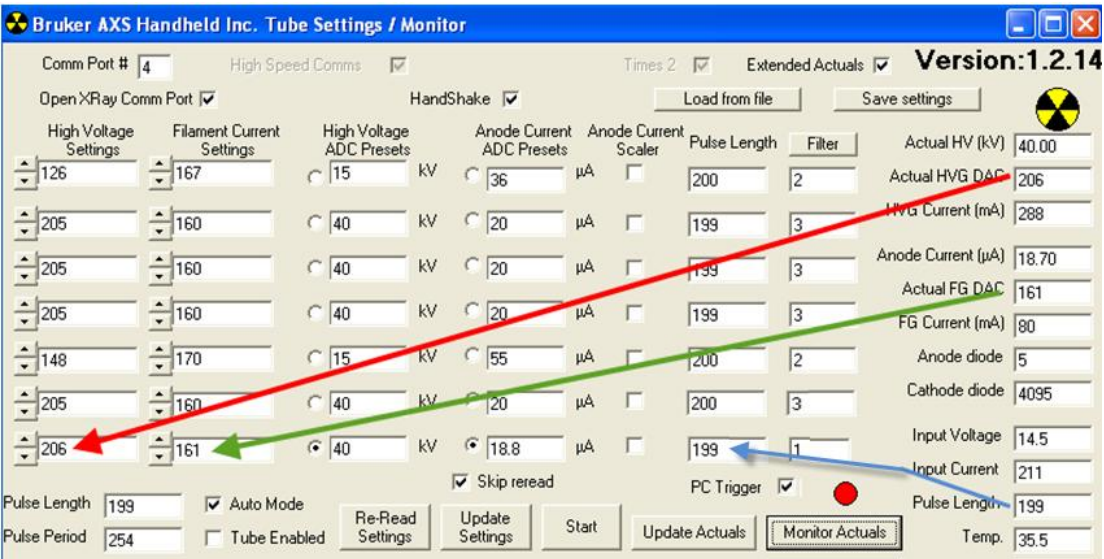

- 5. **REPLACE** preliminary numbers with actual numbers in each of the three fields.
- 6. **UNCHECK** PC Trigger.
- 7. **CLICK** *Monitor Actuals* to stop monitoring process.
- 8. **CLICK** *Update Settings*.
- 9. **CLICK** *Re-Read Settings* **TO ENSURE** that the settings have been updated.

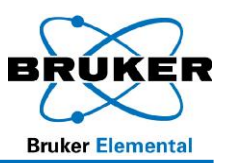

- 10. **REPEAT** steps 3 through 9 for each row you wish to optimize.
	- a) **TO ADJUST** pulse length up or down, **VARY** the filament current down or up until a value of 200±2 is reached.
	- b) **CONTINUE TO MODIFY** the above settings UNTIL the voltage and current are stable at the desired flux AND the settings match the actual values.

#### **Checking X-Ray Tube Setup and Count Rates with PXRF Program**

- 1. **EXIT** X-Ray Ops.
- 2. **START** the PXRF Program.
- 3. **SELECT** Setup/Instrument Setup.
- 4. **REFER** to the PXRF User Guide (Bruker Document 030.0006) **TO CHECK** the following setup parameters:
	- a) 1024 Channels for Tracer III-V, and 2048 for Tracer III-SD and Tracer IV-SD
	- b) 2 Bytes per channel
	- c) Advanced Header (under Setup menu/DPP Board)
	- d) Accumulation Mode
	- e) Ensure "S1 TURBOSD LE Mode" is NOT selected
	- f) PC Trigger (this allows the Start/Stop to activate the X-ray tube)
	- g) The PC Port number (under Download)
	- h) A Baud Rate of 57,600 for Tracer III-V (under Download); for Tracer III-SD and Tracer IV-SD, Baud Rate is 115,200
- 5. **ENSURE** the trigger is not activated/squeezed.
- 6. **PLACE** your desired sample on the aperture of the instrument.
	- a) **ENSURE** the sample is centered over the aperture.
	- b) **ENSURE** the sample covers the entire opening located in the center of the instrument's nosepiece.
- 7. **PLACE** the Sample Radiation Shield Cover on the nose of the instrument.
- 8. On the PXRF menu, **CHECK** the color of the radial dial indicator under the File Menu.

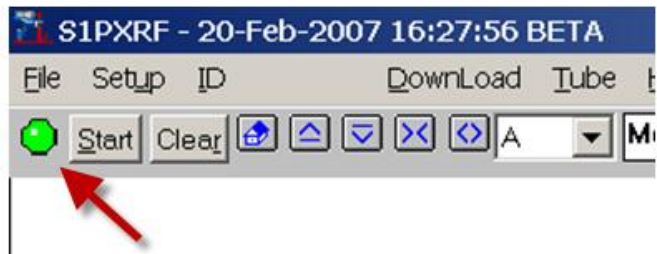

a) If radial dial is green, then communication with the unit is open.

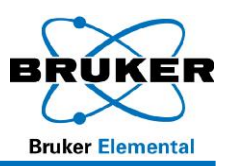

- b) If radial dial is red, then communication with the unit is not taking place. **CLICK** the radial dial. If it does NOT turn green, **CHECK** setup and download settings.
- 9. From the PXRF menu, **SELECT** Tube, then **SELECT** *Read*.
- 10. **SELECT** your custom setting (generally Line 2)
- 11. **CLICK** Start button in PXRF. (The button should change from Start to Stop).
- 12. **Press** and **hold** the trigger.
- 13. **OBSERVE** the spectrum of the Setup Standard in the PXRF Program.
	- a) If a spectrum does not appear, **ENSURE** the radial dial is green.
- 14. **RELEASE** the trigger and check the Raw and Valid count rates.
- 15. **EXIT** PXRF and **RE**-**OPEN** X-ray Ops, and then **ADJUST** current to achieve desired count rate.
	- a) **OPTIMIZE** tube settings.
	- b) **REPEAT** as necessary.
- 16. **CLICK** Save Settings.
- 17. **SAVE** file.